# FFRandonnéeஃ Tutoriel d'inscription à une formation de la FFRandonnée

1ère étape :

Sur le site fédéral https://www.ffrandonnee.fr dans le menu « Formation » cliquer sur « Rechercher une formation »

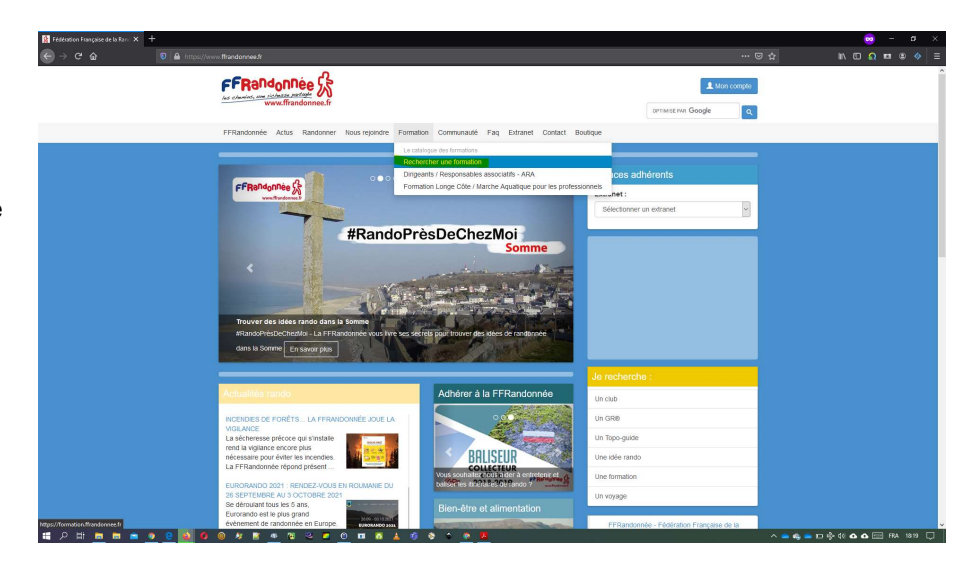

### 2è étape :

Dans la liste « Tous les publics » choisir à quel type de public est destiné la formation cherchée

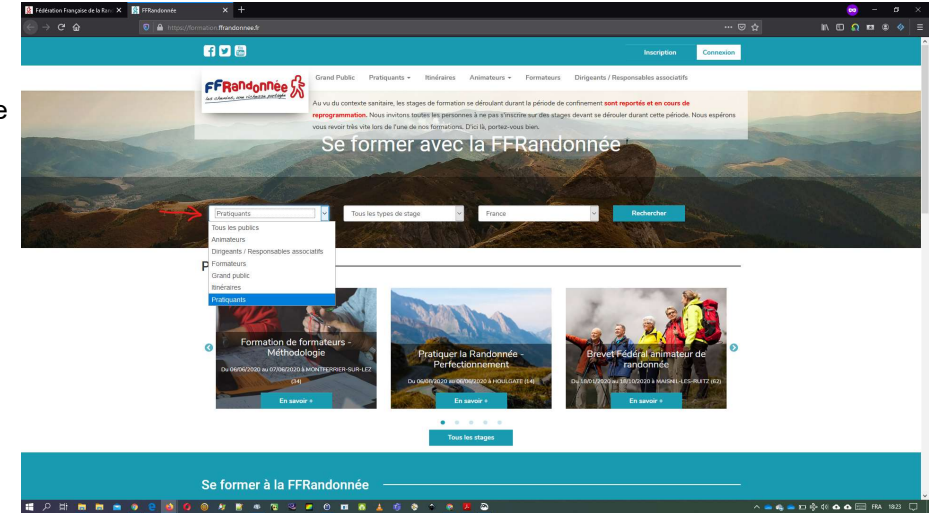

# 3è étape :

Dans la liste « Tous les types de stage » choisir

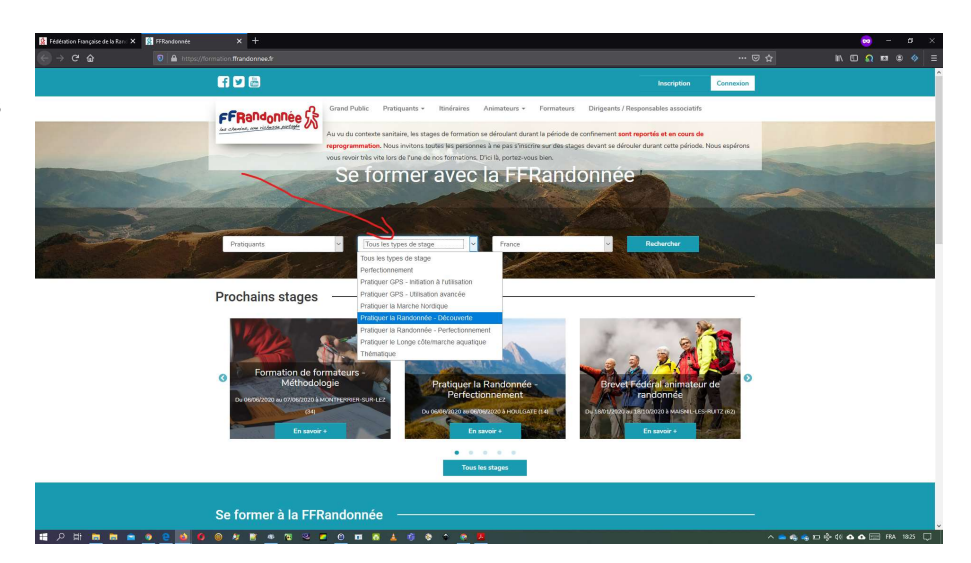

#### FFRandonnée S Tutoriel d'inscription à une formation de la FFRandonnée

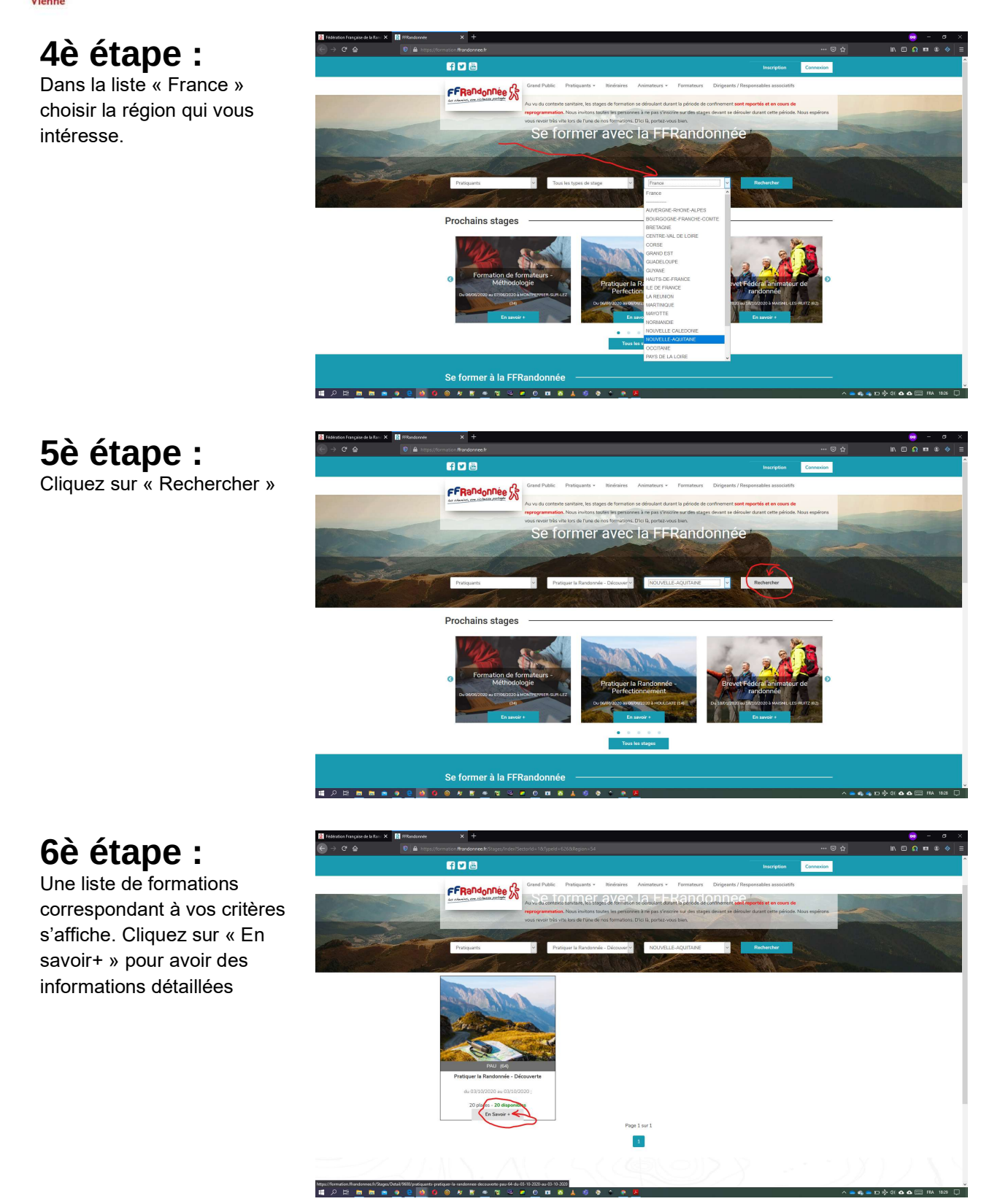

#### FFRandonnee & Tutoriel d'inscription à une formation de la FFRandonnée

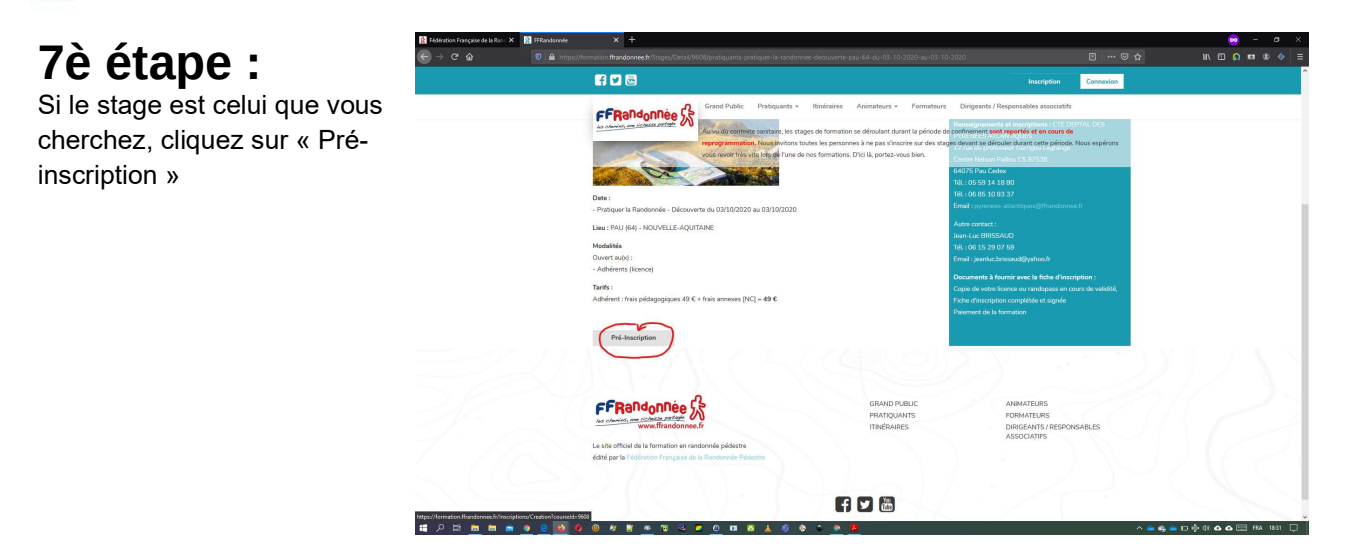

### 8è étape :

Pour continuer vous devez vous connecter. Soit :

> 1. Vous êtes licencié à la FFRandonnée, alors vous utilisez votre numéro d'adhérent que vous trouvez sur votre licence et le mot de passe qui vous a été envoyé quand vous avez pris cette licence.

E.

2. ou bien, vous n'êtes pas licencié, alors vous devez créer un compte.

## 9è étape :

Avec vos identifiants vous validez.

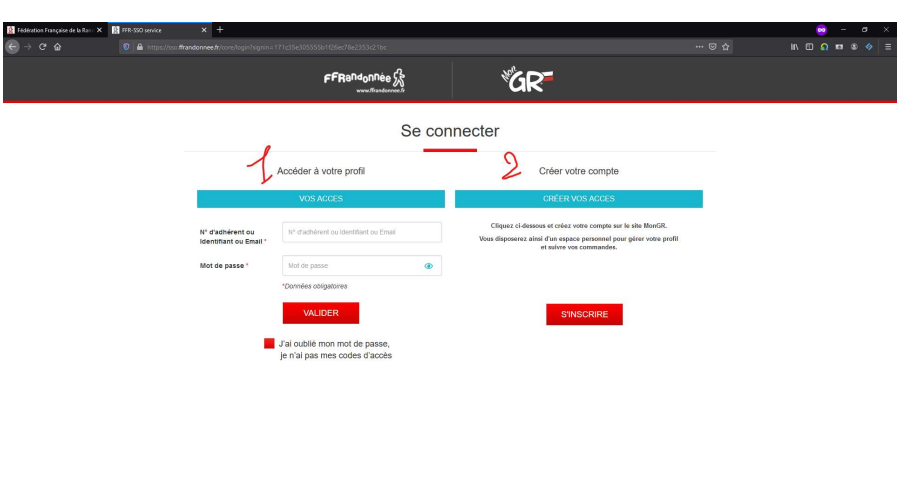

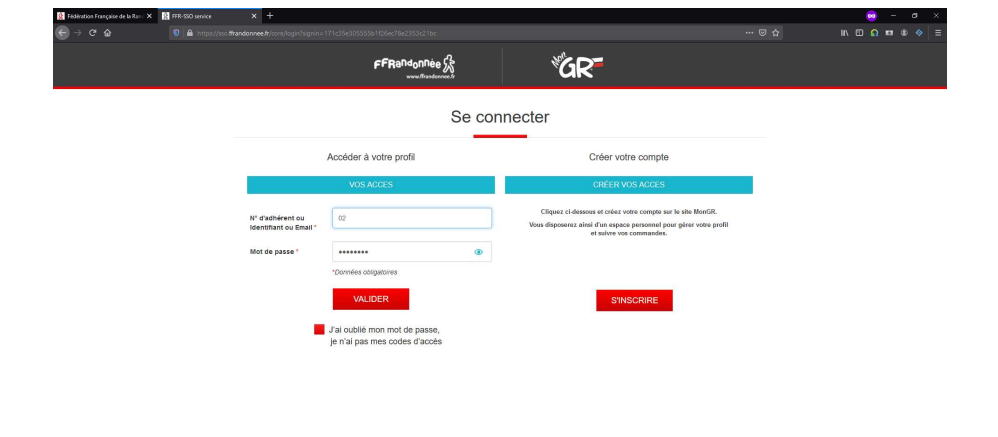

。<br>※ 年 6 6 回 114

**MODEL ACCORDO AND ACCORD** 

#### FFRandonnee & Tutoriel d'inscription à une formation de la FFRandonnée

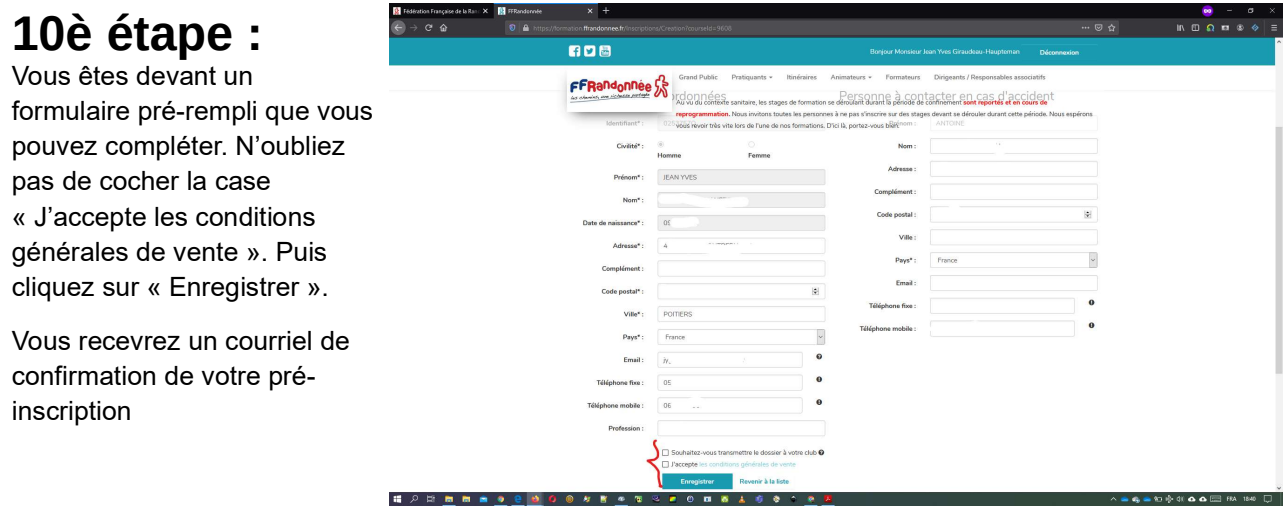

## 11è étape :

Très important : Il faut télécharger et imprimer la fiche de pré-inscription pour l'envoyer accompagnée des documents demandés et du paiement à l'adresse indiquée.

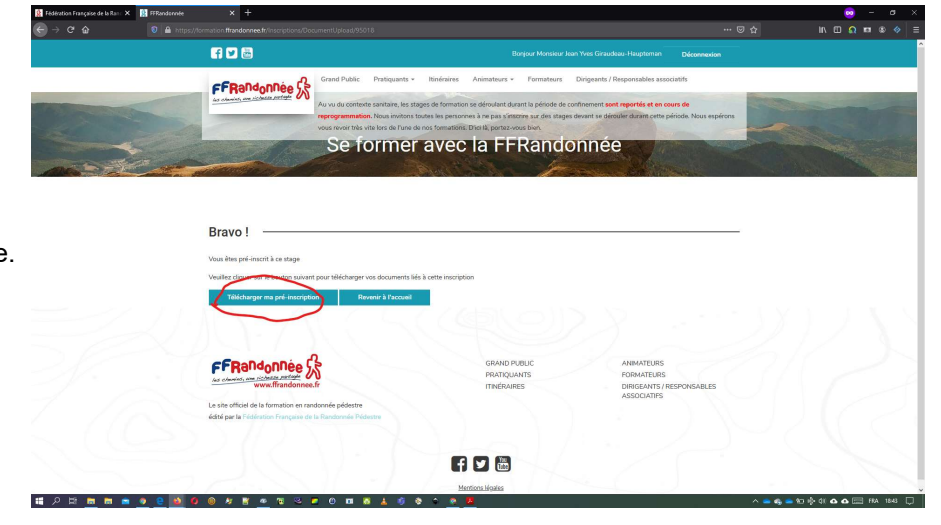